# **Quick sheet: Adding Sites and Tags in the Publisher UI**

This document provides high-level steps and tips to follow to set up sites and tags individually, and uploading domains to allowlist for an account.

**Related Documentation** G)

- To use **Bulk Upload** for Sites and Tags, refer to [Bulk Uploading Sites, Ad Tags & Domains.](https://community.pubmatic.com/display/SSP/Bulk+Uploading+Sites%2C+Ad+Tags+and+Domains)
- More detailed account setup instructions can also be referenced the [Account Setup Guide.](https://community.pubmatic.com/pages/viewpage.action?pageId=6127784)

To set up important elements of your account, complete the following steps using the instructions below:

- 1. [Add sites to your account](https://community.pubmatic.com/display/SSP/Quick+sheet%3A+Adding+Sites+and+Tags+in+the+Publisher+UI#Quicksheet:AddingSitesandTagsinthePublisherUI-AddSites).
- 2. [Add domains to allowllist](https://community.pubmatic.com/display/SSP/Quick+sheet%3A+Adding+Sites+and+Tags+in+the+Publisher+UI#Quicksheet:AddingSitesandTagsinthePublisherUI-Uploaddomainstoallowlist).
- 3. [Create ad tags](https://community.pubmatic.com/display/SSP/Quick+sheet%3A+Adding+Sites+and+Tags+in+the+Publisher+UI#Quicksheet:AddingSitesandTagsinthePublisherUI-CreateAdTags).

## Add Sites

Sites are often created for different areas of a website. For example, the home page and subpages for sports, news, entertainment, and more. A publisher will often want to have a unique ad tag for each slot on a page. If you have multiple properties, you may want to set a different site for each.

Sites can be added through [bulk upload](https://community.pubmatic.com/display/SSP/Bulk+Uploading+Sites%2C+Ad+Tags+and+Domains#BulkUploadingSites,AdTagsandDomains-BulkUploadSites) or individually. **Sites must be added to the PubMatic platform before creating associated ad tags.**

- 1. Select **Inventory > Sites & Tags**.
- 2. Click **Add a Site/App**.
- 3. Select **Web** or **Mobile Web** from the **Platform** drop-down menu.

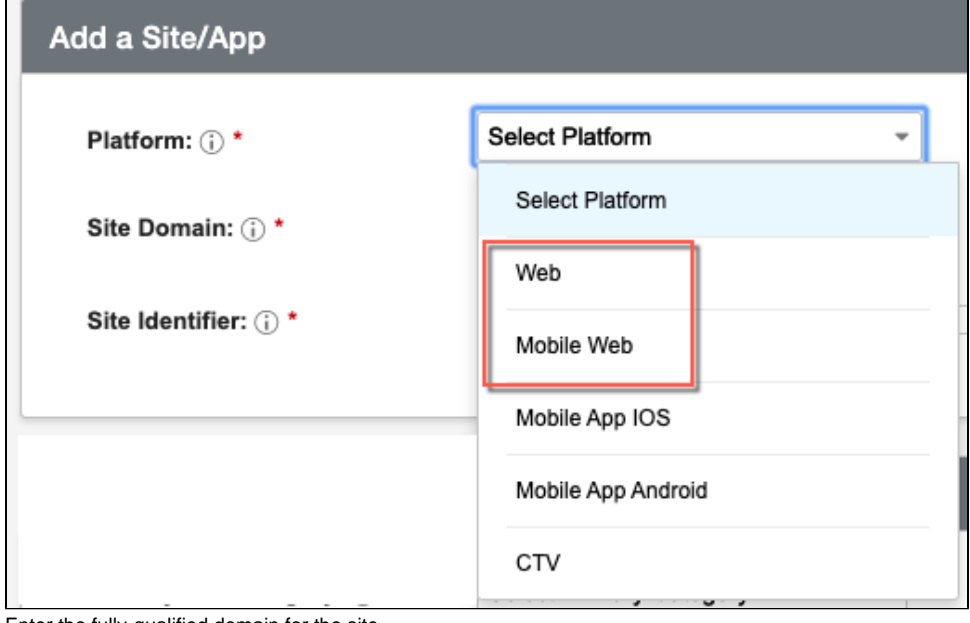

4. Enter the fully-qualified domain for the site.

The URL must start with **https://** or **https://** and contain **.com** or the equivalent at the end.

5. Enter a name for the **Site Identifier**.

O)

- 6. Select **Secure** if the site is compatible with the HTTPS protocol.
- 7. Select a **Primary IAB Category** from the drop-down menu and **Secondary IAB Category**, if applicable.
- 8. Complete remaining details in the **Configuration Preferences** section, including:
	- Select **Monthly Ad Impressions** for the site.
	- Add URL of your **privacy policy**, if desired.
	- Select **COPPA Compliant** if the app is child-directed.  $\bullet$
	- Check the **API Settings** box according to the integration type:

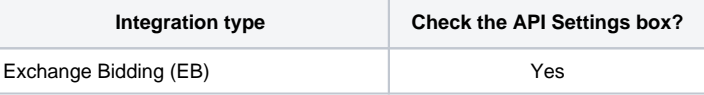

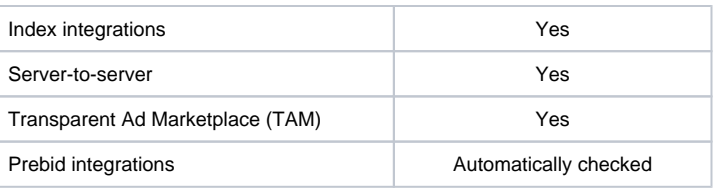

9. Select **Save** or **Save and Add Another Site**.

# Upload domains to allowlist

Domains for allowlisting can be added at any time, but **at least one domain must be allowlisted for a site.** 

- 1. Select **Inventory > Sites & Tags** from the main navigation.
- 2. Select **Bulk Uploads > Upload Domains**.

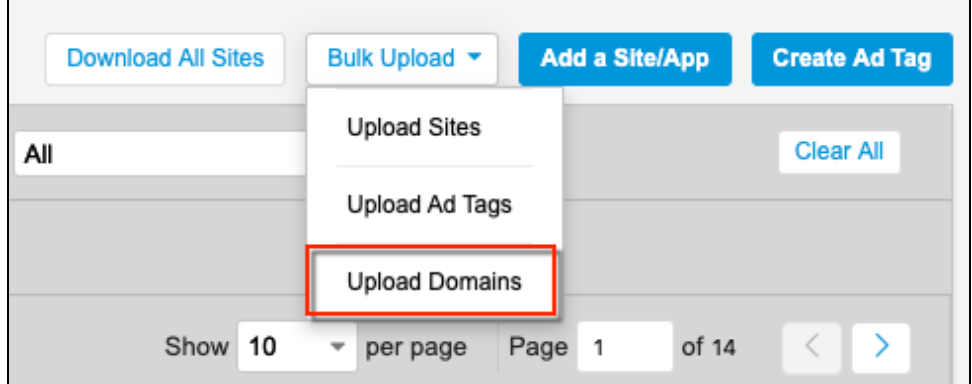

- 3. Download the template and enter the **Site URL** (which is the Site Identifier indicated in the Publisher UI) and the **Domain URL** for each you want to allowlist.
- 4. Return to the Publisher UI Upload Domains window and click **Choose File** to locate the file.
- 5. Click **Upload.**

After allowlisted domains are added, the **Domains** column will indicate the number of domains added for each site. "0" in the Domains column indicates that no domains have been allowlisted for a site. A minimum of "1" should be listed for active sites. Sites, Apps and Ad Tags <sup>1</sup>

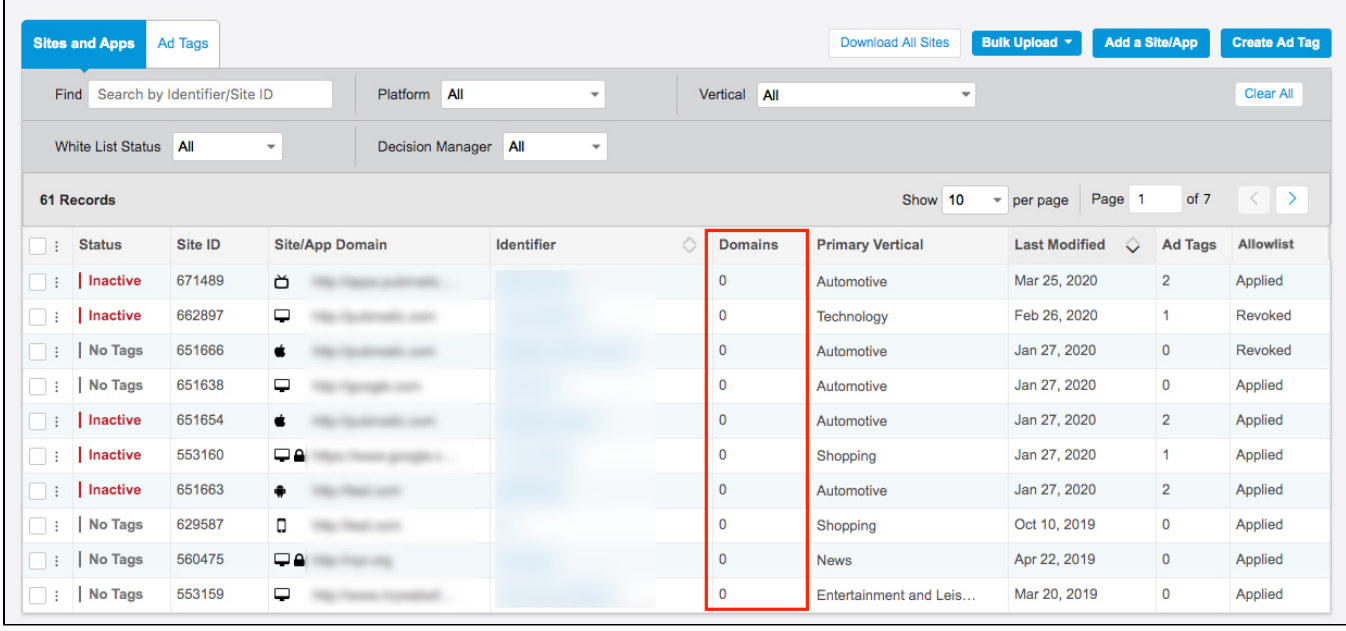

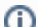

To learn more about managing an allowlist, refer to [Allowlist](https://community.pubmatic.com/display/QC/Allowlist) documentation.

## Create Ad Tags

Ad tags are associated with sites that have been added to the PubMatic platform. Typically, publishers create a separate ad tag for each ad that will be displayed on a site. Ad tags can be added individually using the instructions below or in [bulk upload](https://community.pubmatic.com/display/SSP/Bulk+Uploading+Sites%2C+Ad+Tags+and+Domains#BulkUploadingSites,AdTagsandDomains-BulkUploadAdTags).

- 1. Select **Create Ad Tag**.
- 2. Select the site or app for which the ad tag will be applied.
- 3. Enter the **Format Type** and **Response Code**.
- 4. Complete **Ad Slot Preferences**:
	- **Ad Placement**: Select the placement of the ad relative to the page (Top, Bottom, Middle, Left or Right of Page).
	- **Fold Placement**: Select the placement of the ad relative to the fold (Above the Fold (ATF), Below the Fold (BTF), or Partially above the Fold).
	- **Expansion**: Select the direction the ad will expand (Up, Down, Left or Right).
- 5. Select **User Data Parameters**. For Mobile/Video, add details such as location, DMA, etc., adding as many details as possible.
- 6. Add a passback by either using **Select Existing Placement** and selecting from the list or to add a new passback, choose **Provide Passback Script**. The PubMatic system will automatically recommend an ad tag name, however, this can be customized as needed.

Passback ad network mapping is mandatory for tag-based accounts, but optional for API and ORTB accounts. ⋒

#### **Note for Exchange Bidding (EB) Ad Tags** ⊕

When creating EB ad tags, select **Provide Passback Script**, and add **USD 0.0** for **eCPM** and for the script, simply add **<!>.**